## **PASSO A PASSO PARA O ENVIO DA DOCUMENTAÇÃO**

1. Após a leitura atenta da **CHAMADA INTERNA N.º 2/2023 - PLANO DE PERMANÊNCIA – LECAMPO, disponível em** ([https://sites.unipampa.edu.br/praec/files/2023/01/chamada-interna-praec-no-2\\_2023.pdf\)](https://sites.unipampa.edu.br/praec/files/2023/01/chamada-interna-praec-no-2_2023.pdf), conforme o tutorial para inscrições, junte toda a documentação descrita no Anexo 1 da referida Chamada e envie pelo sistema GURI conforme orientações a seguir:

Em caso de dúvidas, entre em contato com o NuDE do seu campus pela seguinte conta de email (nude.dompedrito@unipampa.edu.br), ou com a equipe técnica da PRAEC pela seguinte conta de e-mail (praecpermanencia@unipampa.edu.br)

2. Acesse o sistema GURI (<https://guri.unipampa.edu.br/>) e faça o *login* utilizando o número de matrícula e a senha institucional.

3. Em seguida, clique em "Portal do Aluno", conforme a Figura 1.

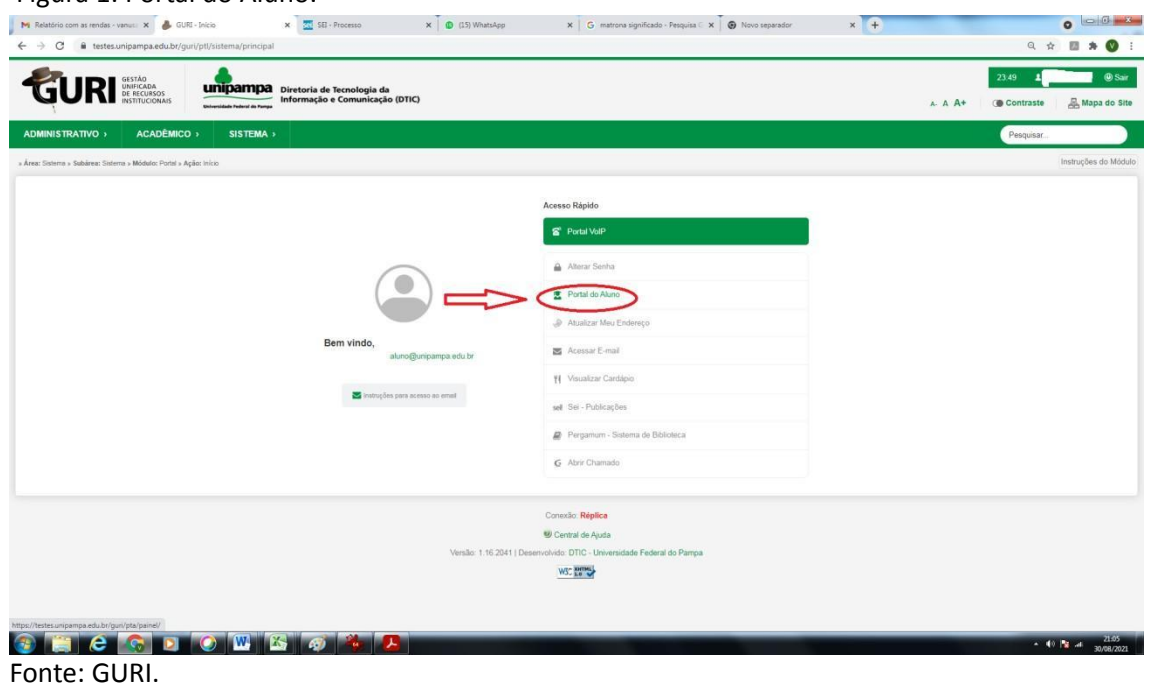

4. Após logar e clicar em "Portal do Aluno", selecione a opção "Documentação Assistência Estudantil", conforme a Figura 2.

Figura 1: Portal do Aluno.

## Figura 2: Documentação Assistência Estudantil.

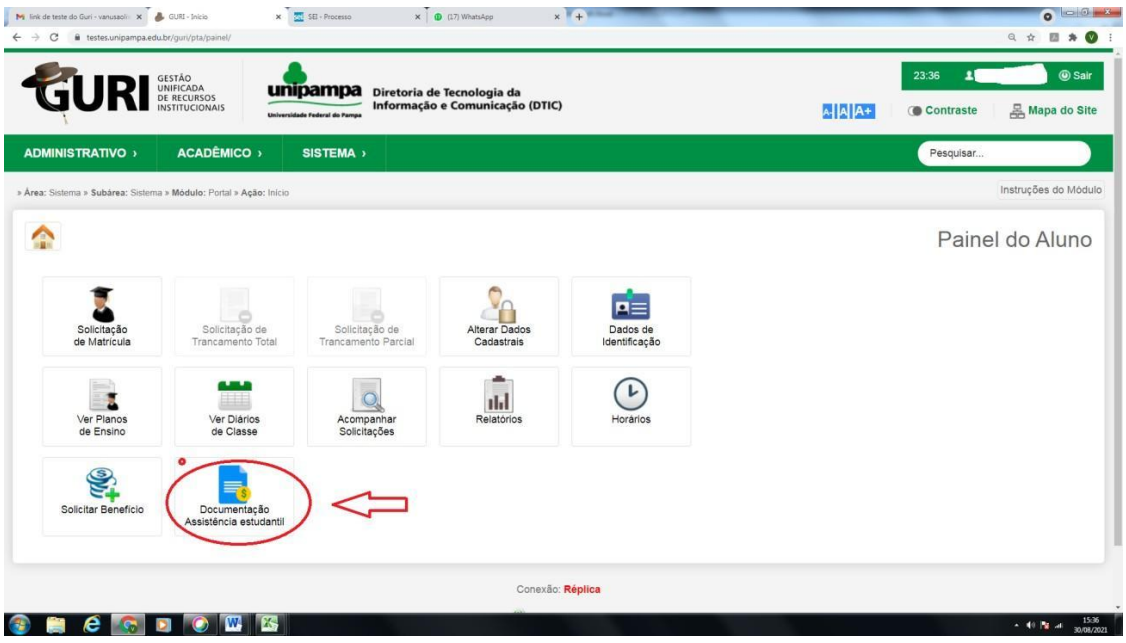

Fonte: GURI.

5. No campo "Período", clique na flechinha para selecionar a **CHAMADA INTERNA N.º 2/2023 - PLANO DE PERMANÊNCIA – LECAMPO,** conforme a Figura 3.

Figura 3: Período.

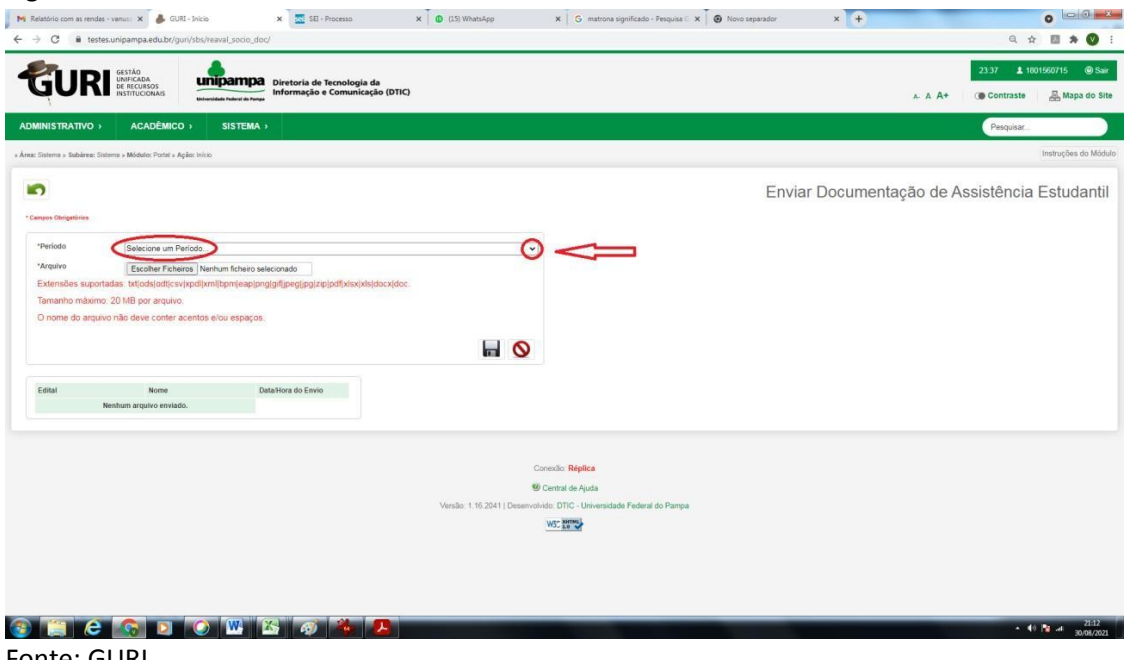

Fonte: GURI.

6. Antes de anexar o formulário de solicitação no sistema GURI, é imprescindível atentar para o **tipo**, **tamanho** e **nome** do documento, seguindo as seguintes instruções, conforme a Figura 4:

6.1. **Tipos/Extensões aceitos/suportadas pelo sistema:** Fique atento, pois o sistema aceita somente os tipos de documentos listados abaixo:

## **txt| ods| odt| csv| xpdl| xml| bpm| eap| png| gif|jpeg| jpg|zip| pdf| xlsx |xls| docx| doc.**

6.2. **Tamanho máximo:** o tamanho máximo de **cada arquivo** é de **20 MB** por arquivo. Entretanto, o discente pode enviar quantos documentos forem necessários.

6.3. **O nome do arquivo NÃO** deve conter **acentos e/ou espaços,** ou seja, deve ter um único nome, sugerimos que se utilize numeração para não dar erro.

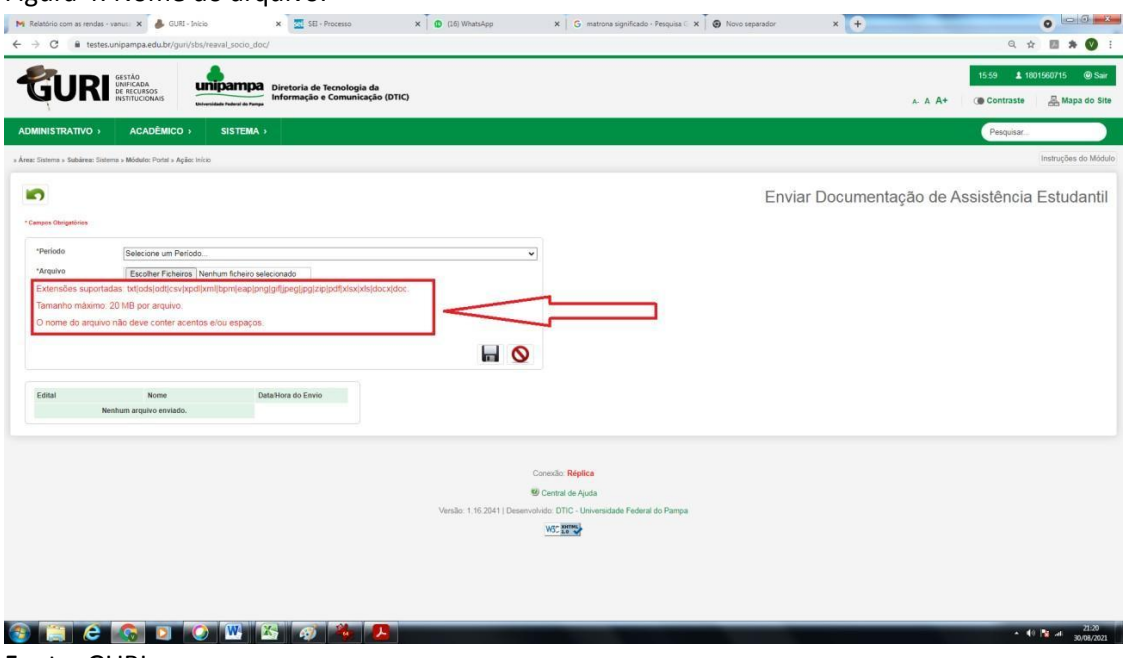

Figura 4: Nome do arquivo.

Fonte: GURI.

7. Sempre que possível, salve em formato PDF e unifique os documentos cuidando para que não exceda a 20MB por arquivo.

7.1. Em caso de impossibilidade de unificar os documentos em um único arquivo, siga os seguintes passos:

7.1.1. O sistema não permite carregar mais de um documento ao mesmo tempo, então é necessário carregar um de cada vez.

7.1.2. Para anexar os documentos no sistema GURI, clique em "Escolher Ficheiros", selecione o documento e clique em abrir para carregar o documento selecionado. Em seguida, clique novamente em "Escolher Ficheiros", escolha o outro documento e clique novamente em abrir, e assim sucessivamente até carregar todos, conforme a Figura 5.

## Figura 5: Arquivos.

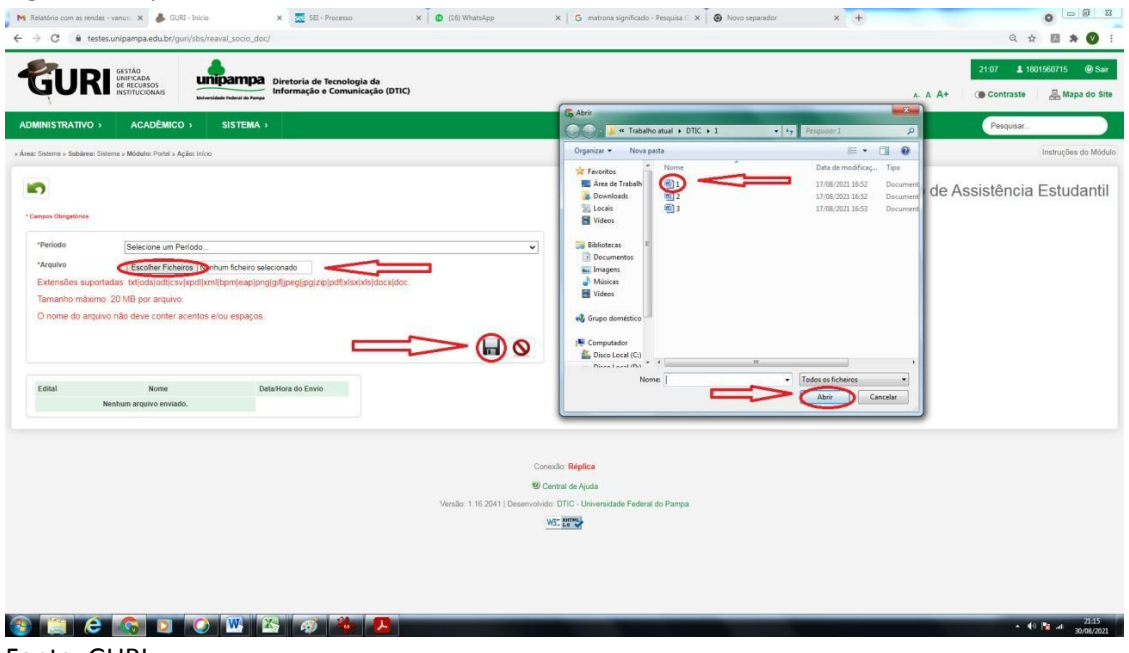

Fonte: GURI.

8. Após anexar os documentos no sistema GURI, clique no disquete (figura circulada ao final da página do sistema), conforme a Figura 6.

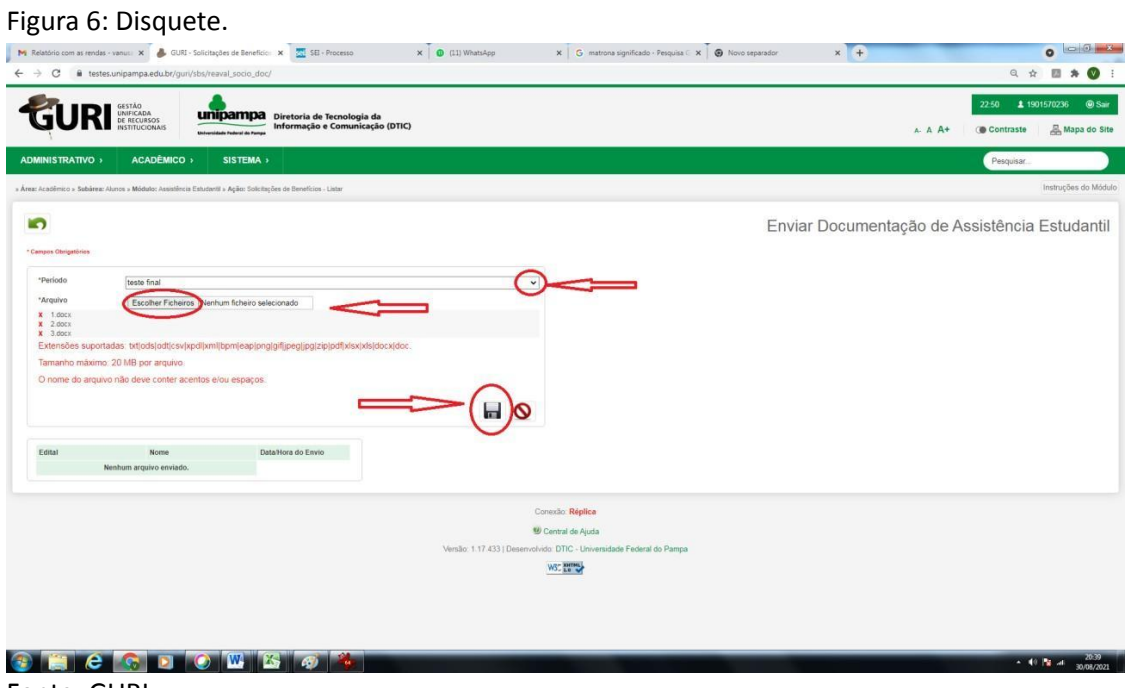

Fonte: GURI.

9. Para adicionar documentação complementar, siga os mesmos passos explicitados nos itens 1 a 6 deste documento.

**ATENÇÃO:** Fique atento ao *e-mail* institucional, porque a documentação complementar será solicitada por meio de mensagem enviada diretamente do sistema GURI para a sua conta de *email.*